# **HOW TO E-FILE A COMMENT WITH THE PUC ABOUT THE PROPOSED PECO SETTLEMENT**

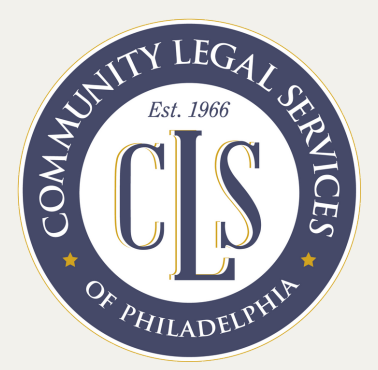

## **1) Write your comments in a separate document**

All comments must be saved in PDF format.

### **2) Set up an e-filing account**

- Go to **efiling.puc.pa.gov** and click **"Create Account"** in the upper righthand corner of the screen.
- A new page will open with a registration form. Select "Individual" for account type and fill out the form.
- Click **"Create Account"** at the bottom of the form.
- Go to your email and click **"Verify your eFiling account"** in the message sent by the PUC.

### **3) Now that you've set up your account, you're ready to file a comment!**

- Return to **efiling.puc.pa.gov***.*
- In the upper righthand corner, click **"Login."**
- **•** Select "Existing Filing" and enter **[M-2021-3014286](https://www.puc.pa.gov/search/document-search/?DocketNumber=M-2021-3014286&ufprt=5C62221A363825792CFA928ECA4AA5E395C4BFAD29E00D02548CBD61B5A2DAAA8397B52F94EBA655D0799783F90F3F18B5274E6529B1383D0CACB9F5CF98F79D646F82FFBBBFED9663EDDF94497BC0F0A3DDB1A236D0BFDC293C0A293866D7B42AB80825B28BB66C4686D8A06D75442F3A463BDB8FA308FCABE43DE898B593D2B624A8E1F975B672C4AEB1C2EC0B47F3D184ACBF652B201AA7865D1CA6C07024E8F1D397456E0D4D3A15180A652075DF851C0AC29909F0324B10830217C4ED63#search-results)**.

### **4) You're ready to submit your comment!**

- Select **"Comment"** from the pull down menu and upload your comments in PDF format.
- **You will need to click through several times** to confirm submission until you get to a confirmation page.
- Print or save the confirmation page for your records.